#### **Инструкция пользователя по использованию модуля**

# **«Регистрация нового пользователя на Портале «электронного правительства»**

### **I. Необходимые условия**

Для регистрации на портале «электронного правительства» пользователю необходимо:

- Иметь выход в интернет;
- Наличие ИИН/БИН;
- При регистрации с ЭЦП, наличие ЭЦП;
- Если ЭЦП записали на удостоверение личности, картридер;  $\bullet$
- Java.  $\bullet$

#### **II. Процесс «Регистрация нового пользователя на портале»:**

В процессе «Регистрации нового пользователя на портале» предусмотрено два вида регистрации для новых пользователей:

- Временная регистрация без электронно-цифровой подписи;
- Регистрация с электронно-цифровой подписью.  $\bullet$

Если пользователь является физическим лицом, то для него доступны оба вида регистрации. Если пользователь является юридическим лицом. То для него доступна :

Регистрация с электронно-цифровой подписью.

Для осуществления регистрации нового пользователя на портале необходимо нажать на кнопку «Регистрация». Появится текст соглашения пользователя о правах использования портал, как показано на рисунке 1,

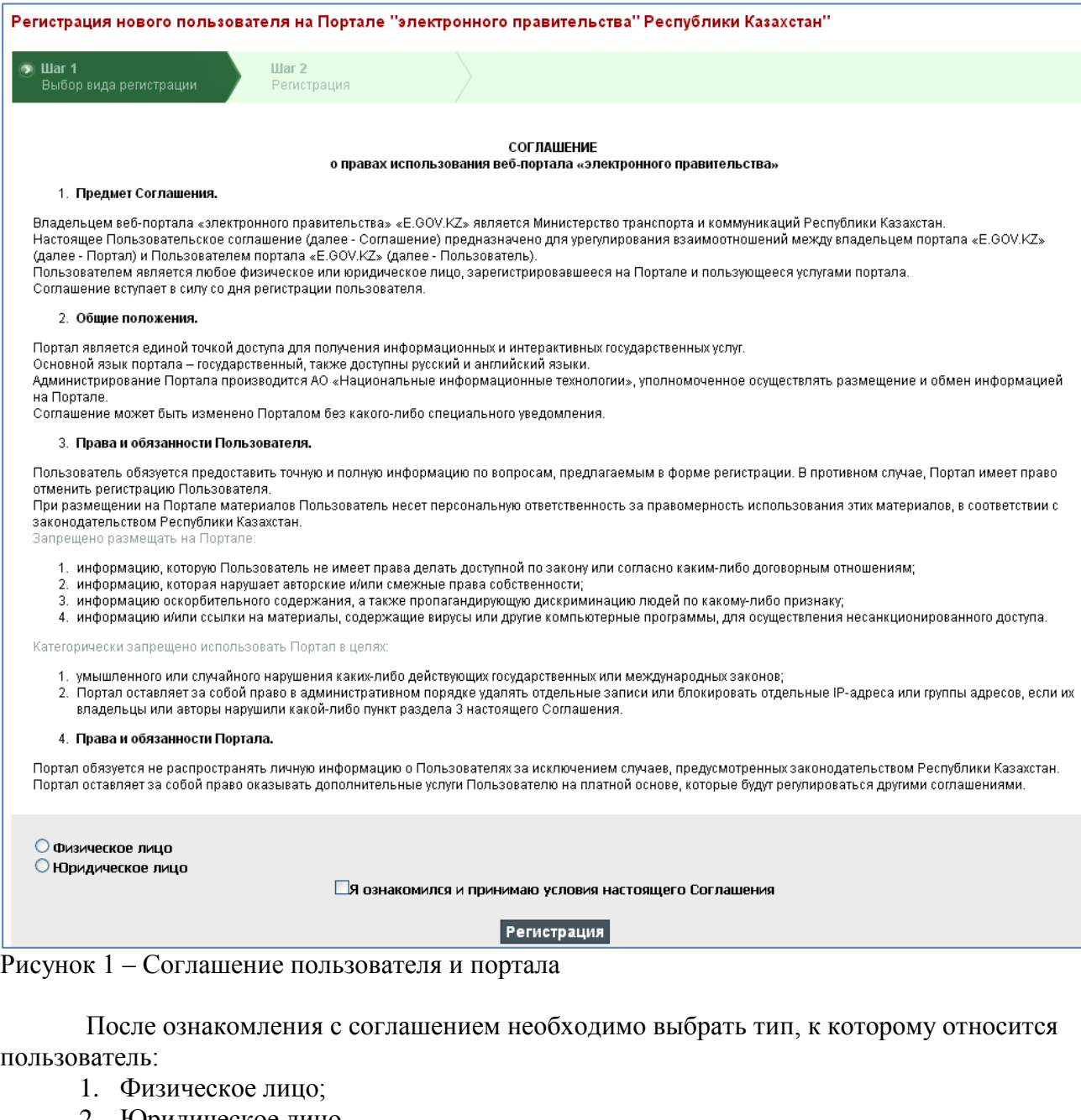

2. Юридическое лицо.

Поставить галочку в строке «Я ознакомился и принимаю условия настоящего

#### Соглашения», раздел размещен в нижней части соглашения, как показано на рисунке 2:

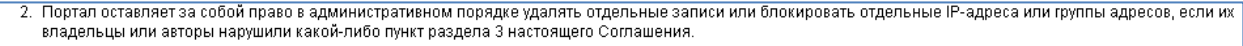

4. Права и обязанности Портала.

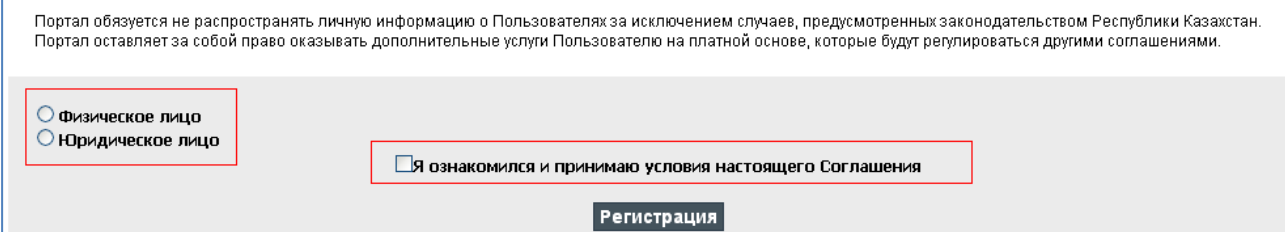

Затем нажать на кнопку «Регистрация».

### Появится окно выбора вида регистрации. Как показано на рисунке 3:

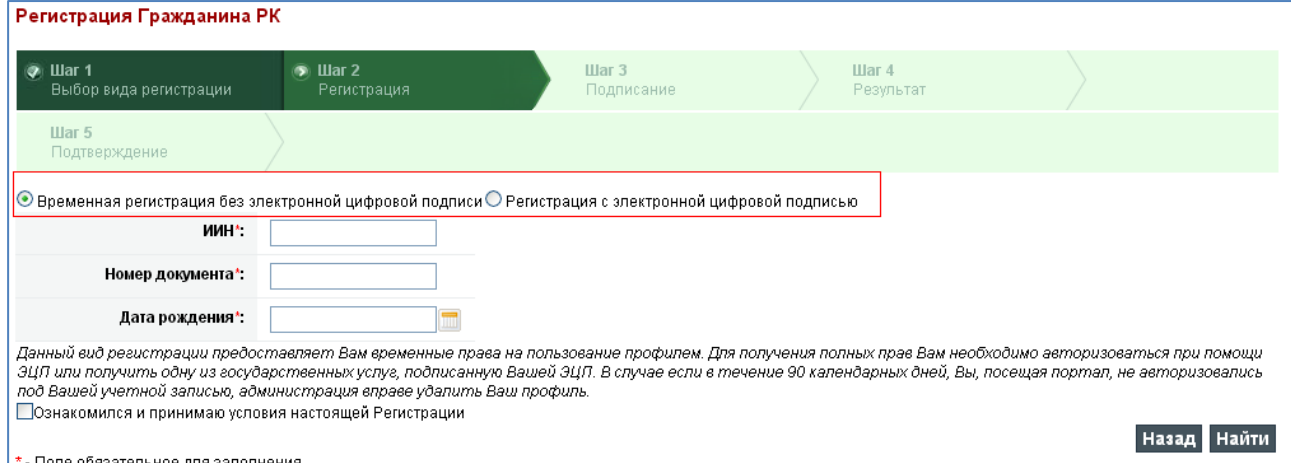

#### Рисунок 3- Выбор вида регистрации

*Примечание. Для юридических лиц, по умолчанию выходит – Регистрация с электронно-цифровой подписью.*

# **Вид «Временная регистрация без электронно- цифровой подписи».**

Пользователю необходимо ввести :

- o ИИН,
- o Номер документа,
- o Дату рождения,
- o и поставить галочку в строчке «Ознакомился и принимаю условия»,
- o затем нажать на кнопку «Найти», как показано на рисунке 4.

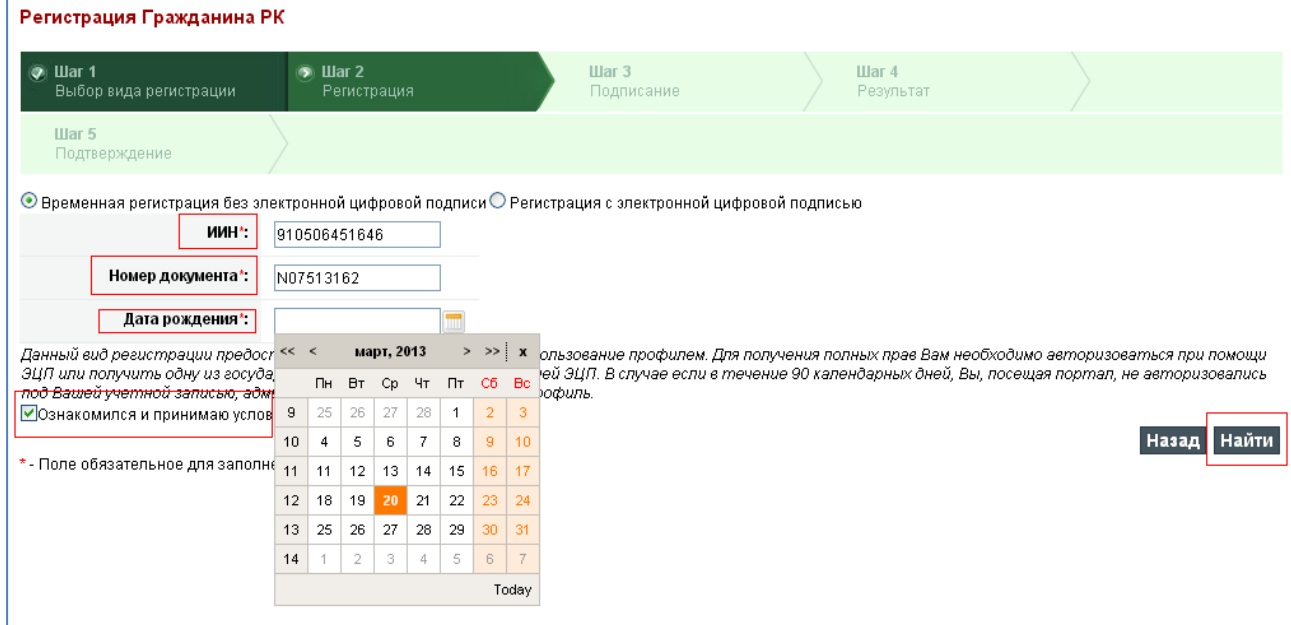

#### Рисунок 4 –Заполнение данных

При нажатии на кнопку «Найти» формируется запрос на проверку введенных данных.

Если пользователь уже зарегистрирован на веб-портале «электронного правительства», то при нажатии на кнопку «Найти» будет выведено сообщение: «*Пользователь с таким ИИН-ом уже зарегистрирован*».

Если ИИН введен некорректно, или не соответствует шаблоу присвоения идентификационных номеров, то при проверке выводится следующее сообщение: «*неверный ИИН*».

На Портале реализован счетчик неудачных попыток и после 3 (трех) неудачных попыток Пользователь будет заблокирован на 15 минут. Подробная информация по всем неудачным попыткам заносятся в журнал. Выводиться сообщение *«Вы заблокированы!».*

Если данные корректны, то становится доступна следующая часть: Создать пароль, Подтверждение пароля, Электронный адрес, как показано на рисунке 5.

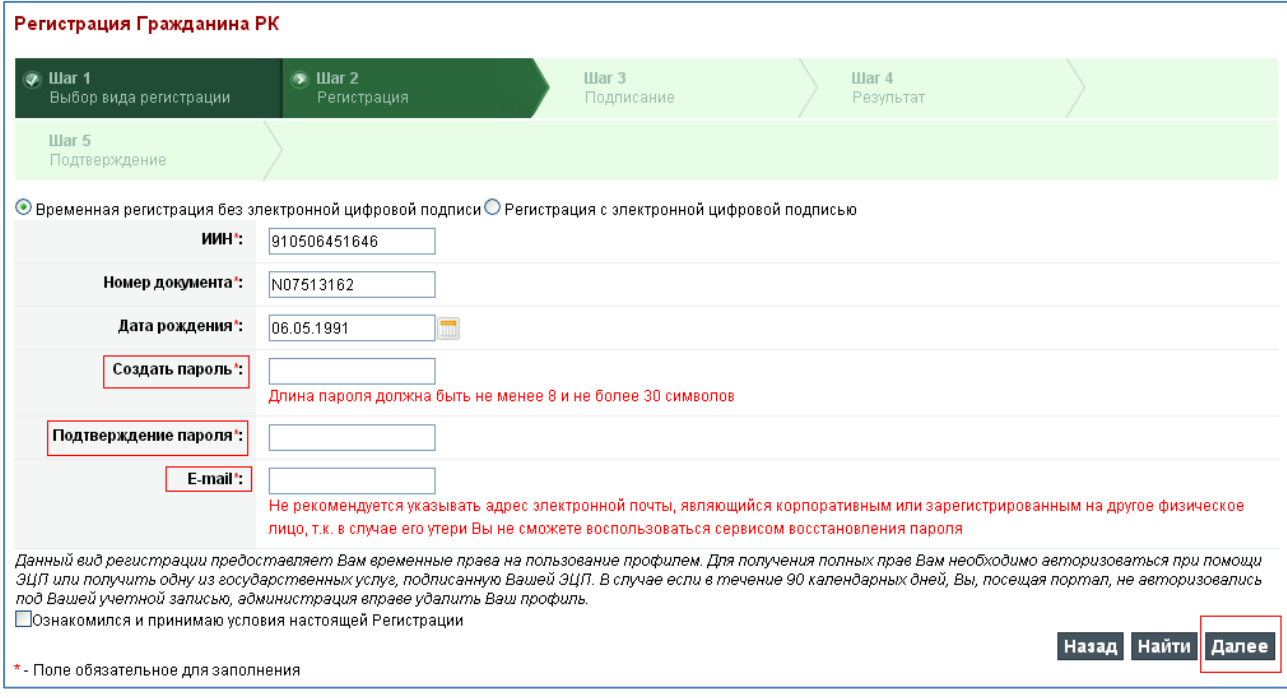

Рисунок 5 – Формирование пароля для нового пользователя

Затем нажать на кнопку «Далее».

Если введенные данные корректны, но пользователь уже зарегистрирован в системе, то выйдет сообщение *«Пользователь с указанным ИИН/БИН уже зарегистрирован»*, также станет доступной кнопка «Забыли пароль», как показано на рисунке 6.

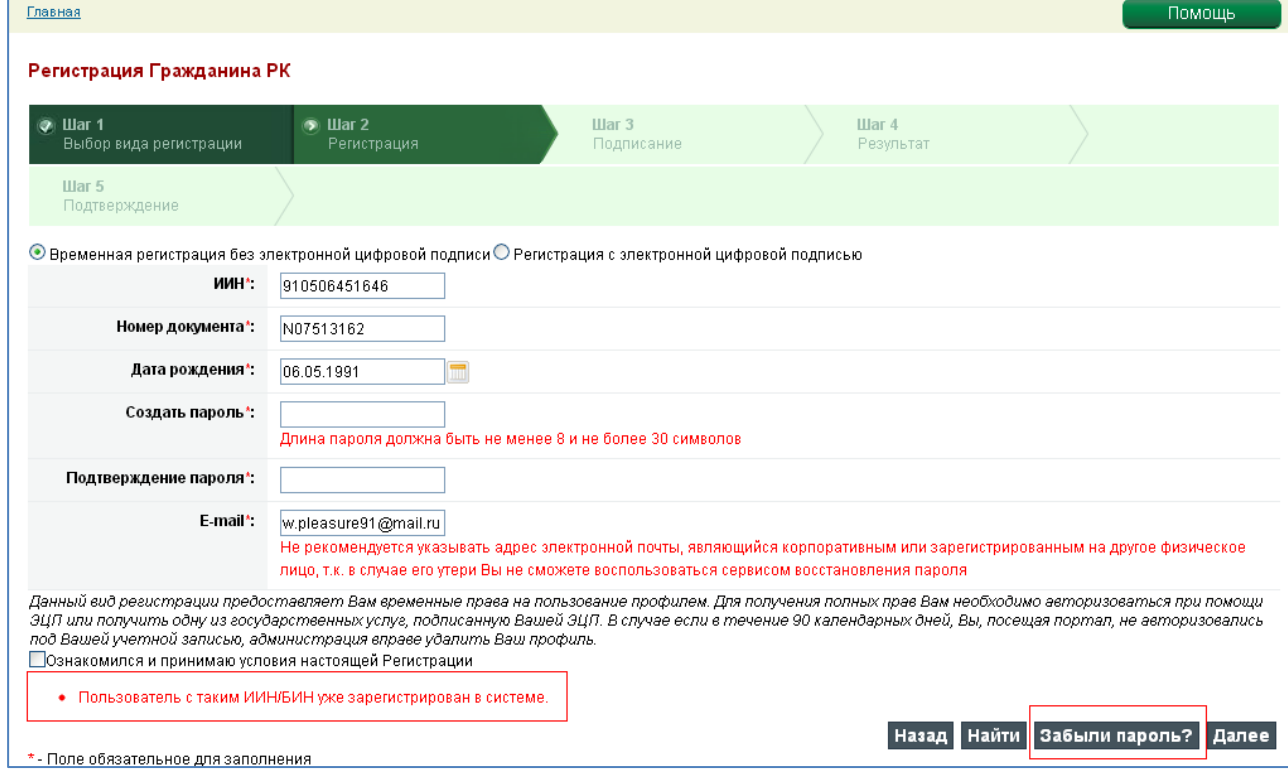

Рисунок 6- Зарегистрированный пользователь повторно проходит регистрацию

Если введенные значения корректны, то появится уведомление об успешной регистрации на портале : «*Для подтверждения регистрации пройдите по ссылке,*  *высланной на Вашу электронную почту – <эл.адрес заявителя>*», с просьбой перейти по ссылке, высланной на указанный пользователем электронный адрес, как показано на рисунке

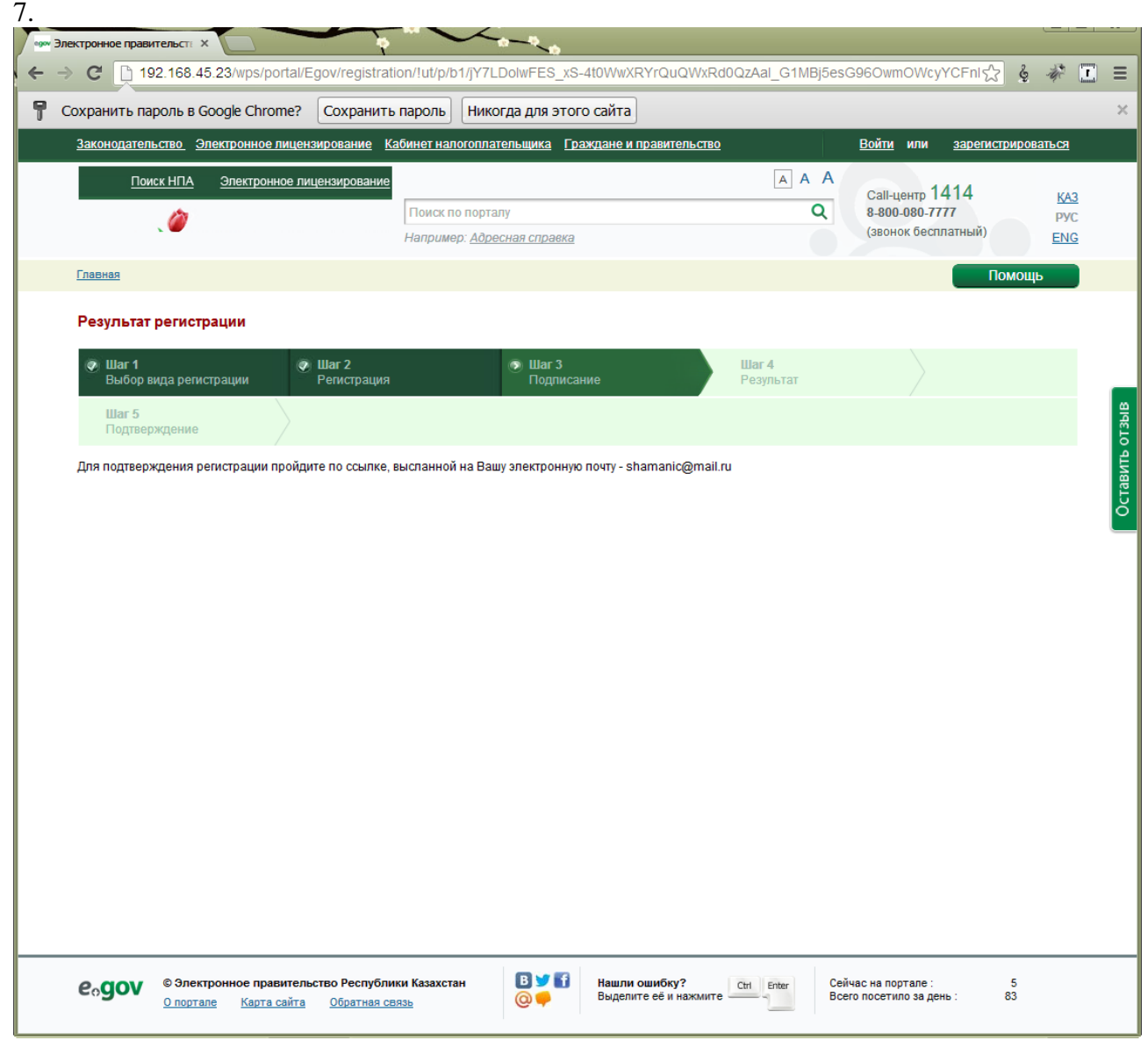

Рисунок 7- Промежуточное уведомление о регистрации на портале

Пользователь должен осуществить вход на свой электронный адрес, открыть полученное от портала сообщение: «*Здравствуйте, Вами подано заявление на регистрацию на веб-портале «электронного правительства» Республики Казахстан. Ваш ИИН/БИН 081101653214. Для активации учетной записи (подтверждение регистрации на Портале и электронного адреса) пройдите по ссылке. Ссылка будет активна в течение 72 часов*» и пройти по ссылке, как показано на рисунке 8:

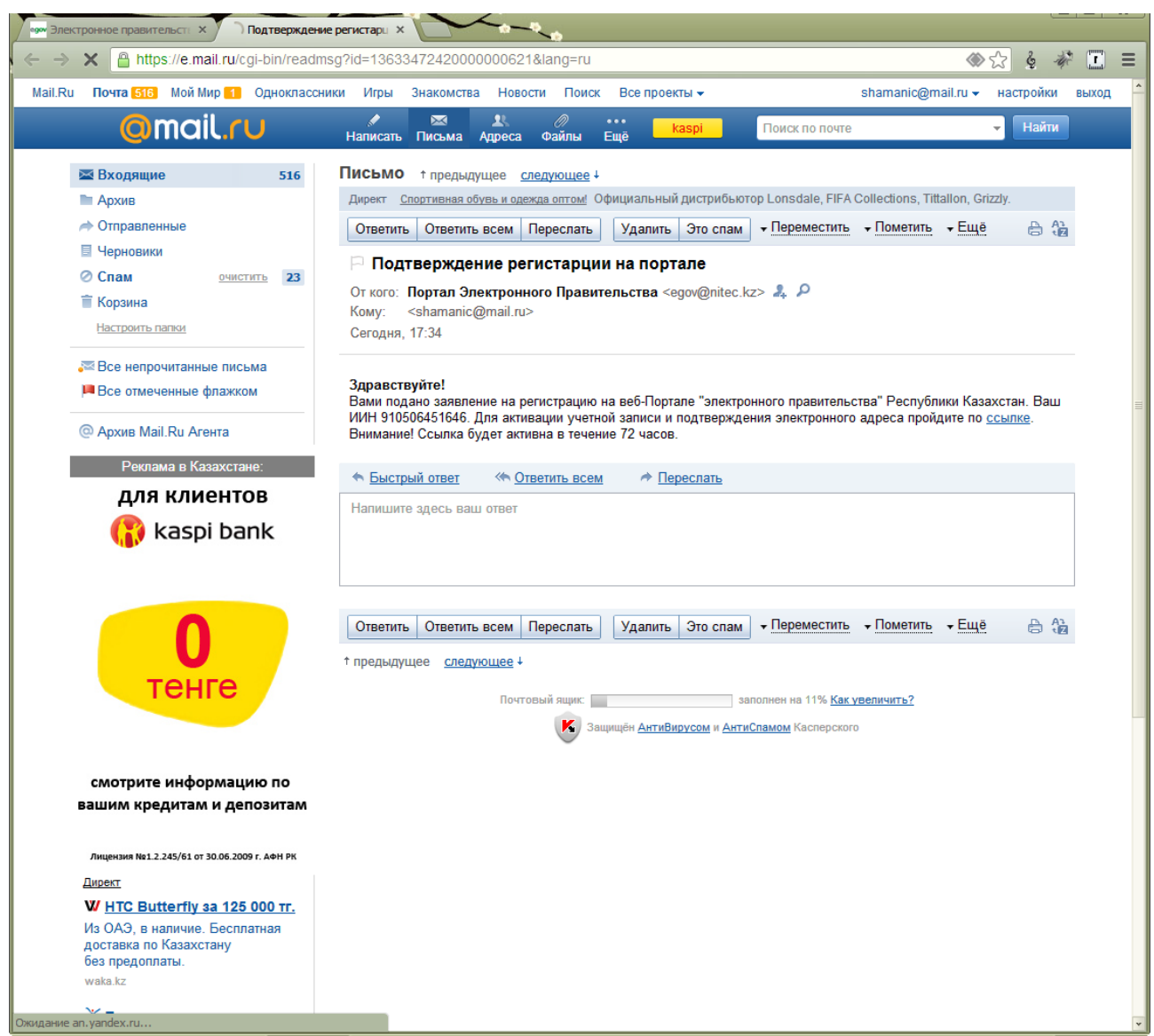

Рисунок 8 – Сообщение на электронный адрес.

Если произошла ошибка на техническом уровне при переходе от одного шага на другой, то будет выведено информационное сообщение *«К сожалению, произошла ошибка. Попробуйте еще раз пройти процесс регистрации».* Необходимо подождать, перезагрузить или обновить страницу, и повторить попытку авторизации.

После прохождения по ссылке будет выведено следующее сообщение: *«Поздравляем, Вы успешно зарегистрировались на веб-Портале «электронного правительства» Республики Казахстан с временными правами. Для того, чтобы получить полные права, Вам необходимо авторизоваться при помощи ЭЦП либо получить электронную, подписанную Вашей ЭЦП. Если у вас нет ЭЦП, здесь Вы можете подать заявку на её получение. Напоминаем Вам о возможности записи ЭЦП на удостоверениях личности нового образца. Более подробную информацию об этом Вы можете найти [на этой](http://pki.gov.kz/index.php?option=com_content&view=article&id=72&Itemid=58&lang=ru)  [странице»](http://pki.gov.kz/index.php?option=com_content&view=article&id=72&Itemid=58&lang=ru)*, как показано на рисунке 9:

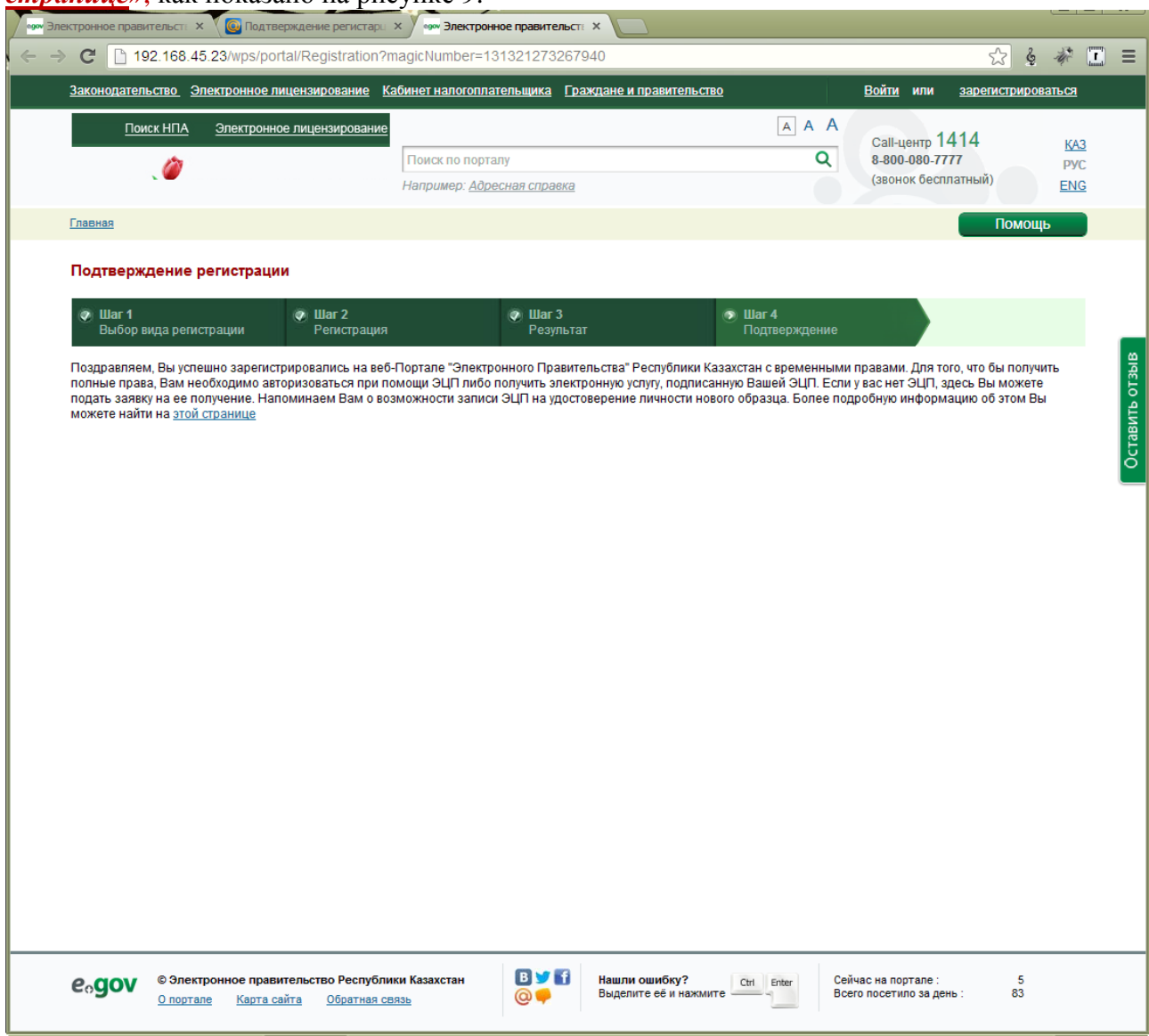

Рисунок 9 – Окончательное уведомление о регистрации временного пользователя

Затем можно осуществить вход на портал с временными правами, как показано на рисунке 10.

| <u>Законодательство - Электронное лицензирование - Кабинет налогоплательщика - Граждане и правительство</u>                                                                                                    |                                                |                                                                                                    |                                                                                                    | <u>АРЫСТАМБЕКОВА АЯУЖАН</u>                                                          |
|----------------------------------------------------------------------------------------------------|------------------------------------------------|----------------------------------------------------------------------------------------------------|----------------------------------------------------------------------------------------------------|--------------------------------------------------------------------------------------|
| Поиск НПА<br>Электронное лицензирование                                                                                                    | Поиск по порталу<br>Например: Адресная справка |                                                                                                    | A A A<br>Q                                                                                                    | Call-центр 1414<br><u>КАЗ</u><br>8-800-080-7777<br>PYC<br>(звонок бесплатный)<br>ENG |
| Главная                                                                                                    |                                                |                                                                                                    |                                                                                                    | Помощь                                                                               |
| Бизнесу<br>Гражданам                                                                                                    |                                                |                                                                                                    |                                                                                                    | Помощь                                                                               |
| Семья                                                                                                    |                                                | Недвижимость                                                                                                    |                                                                                                    | Получить ЭЦП                                                                         |
|                                                                                                    |                                                |                                                                                                    |                                                                                                    | Популярные                                                                           |
| Здравоохранение                                                                                                    | >                                              | Налоги и финансы, таможня                                                                                                    |                                                                                                    | электронные услуги<br>• Запись на прием в<br>Центральные государственные<br>органы   |
| Образование                                                                                                    |                                                | Правовая помощь                                                                                                    |                                                                                                    | О Выдача справки о наличии либо<br>отсутствии судимости                              |
| Трудоустроиство, труд                                                                                                    | >                                              | Транспорт и коммуникации                                                                                                    | ゝ                                                                                                    | • Выдача справки о пенсионных<br>отчислениях<br>• Оплата налога на транспорт         |
| Социальное обеспечение                                                                                                    | $\rightarrow$                                  | Туризм и спорт                                                                                                    | $\,>\,$                                                                                                    | физических лиц<br>О Выдача адресных справок с<br>места жительства                    |
| Гражданство, миграция и иммиграция                                                                                                    | Воинский учет и безопасность                   |                                                                                                    | Граждане и правительство                                                                                                    |                                                                                      |
| Онлайн-услуги одним списком                                                                                                    | Услуги по государственным органам              |                                                                                                    | Интернет-конференция,<br>Государственное устройство РК,<br>Обсуждение услуг, Электронные<br>обращения, Запись на прием к<br>министру, Блоги первых<br>руководителей, Официальные лица в<br>соц.сетях |                                                                                      |
| Архив новостей<br>Новости портала <sub>⊠</sub>                                                                                                    |                                                |                                                                                                    |                                                                                                    | ЦОН                                                                                  |
| 9 октября 2012<br>28 августа 2012                                                                                                    |                                                | 29 июля 2012                                                                                                    |                                                                                                    | • Бронирование электронной<br>очереди в ЦОН                                          |
| На портале «злектронного<br>Оплатить штрафы за нарушения ПДД,<br>правительства» еGov.kz запущена<br>зафиксированные скоростемерами по<br>г. Астана, теперь можно через интернет<br>услуга приема документов для участия в<br>конкурсе на присуждение стипендии<br>Подробнее<br>«Болашак». |                                                | Четыре услуги агентства по управлению<br>земельными ресурсами (АУЗР)<br>работают в электронном формате.<br>Теперь их можно получить через<br>портал электронного правительства РК,<br>не выходя из дома.<br>Полпобнее |                                                                                                    | О Контактная информация по<br>ЦОН-ам                                                 |

Рисунок 10- Вход на портал с временными правами

Пользователь с временными правами имеет ограничение при просмотре «Истории получения услуг» (не высвечивается поле «Номер запроса»), также ему становится недоступен сервис «Проверка услуг», «История получения услуг» приобретает вид, как показано на рисунке 11.

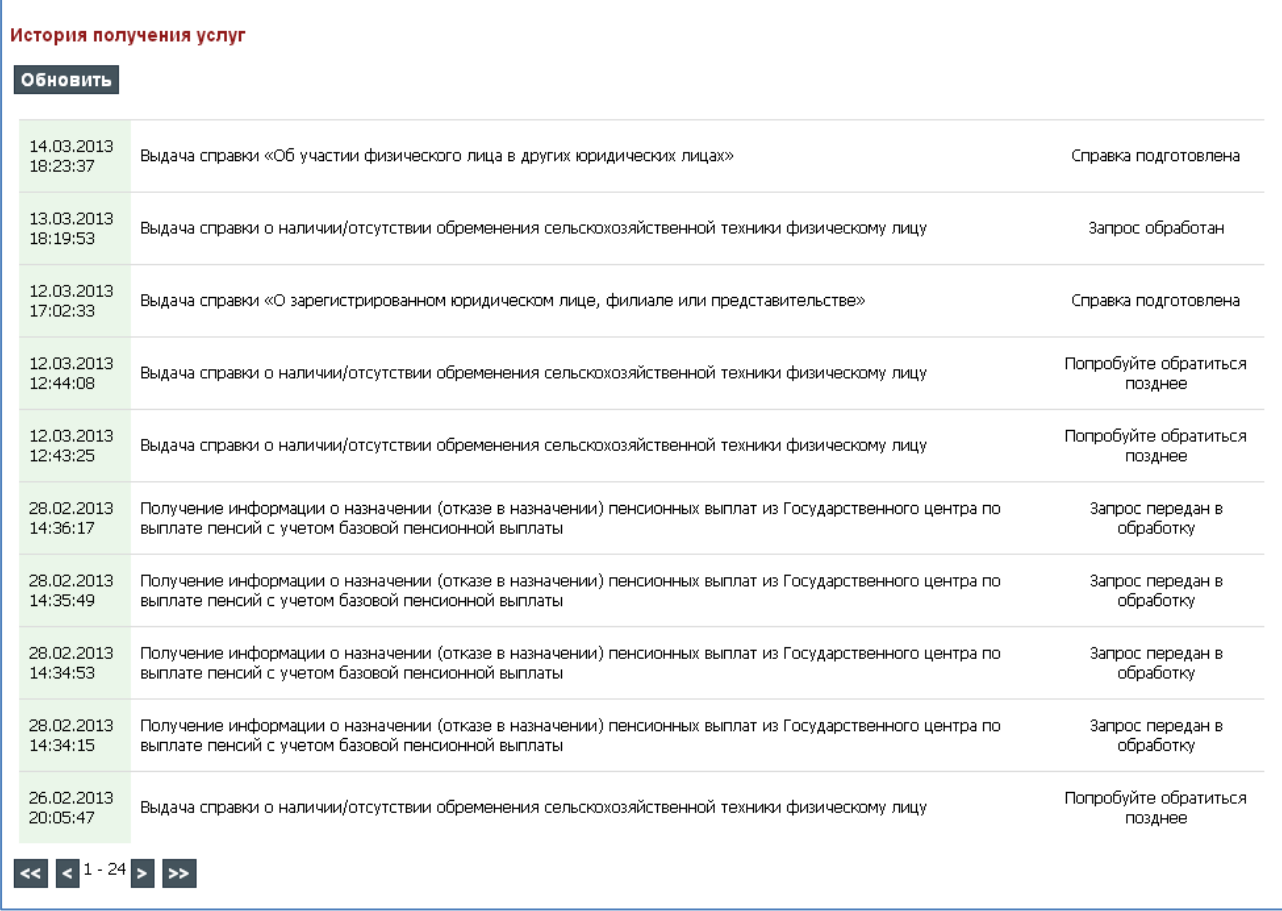

Рисунок 11 – Просмотр истории услуг.

Пользователю на адрес электронной почты, указанный в профиле по истечению 2 месяцев будет выслано уведомление об автоматической удалении учетной записи по истечению 1 месяца уведомление:

*«Уважаемый Пользователь, уведомляем, что по истечению 30 календарных дней учетная запись на портале «электронного правительства» будет автоматически удалена. Для продления срока действия учетной записи просим пройти по ссылке\_\_\_\_\_\_\_\_\_\_\_\_\_\_\_\_\_\_\_ и авторизоваться на Портале.* 

*Для получения полного доступа можете подтвердить Вашу личность посредством авторизаций при помощи электронной цифровой подписи (ЭЦП) либо получить одну из электронных услуг с обязательным подписанием ЭЦП»***.**

**Условие 1.** Если Пользователь, не произвел авторизацию в течении 1 месяца, то учетная запись автоматически будет удалена.

**Условие 2.** После удаления учетной записи, Пользователь должен пройти процесс Регистрации заново.

Для получения полных прав пользователю необходимо осуществить вход по ЭЦП, либо получить одну из услуг портала, где есть процесс подписания.

# **Вид «Регистрация с электронно-цифровой подписью».**

Пользователю необходимо ввести: Новый пароль, Подтверждение пароля, Электронный адрес, и нажать на кнопку «Далее», как показано на рисунке 12.

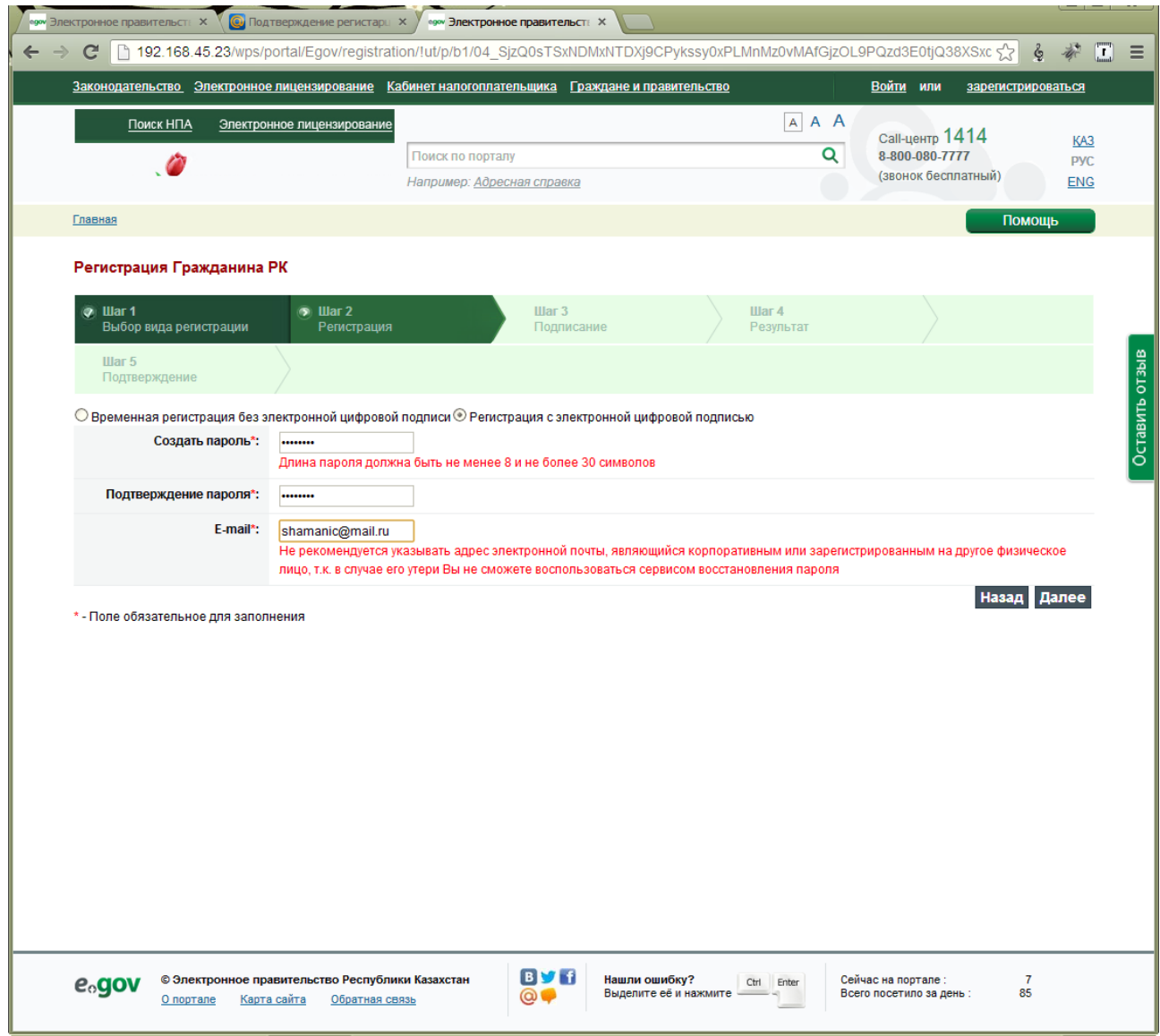

Рисунок 12 – Заполнение данных

Далее необходимо выбрать сертификат для прохождения регистрации, как показано на рисунке 13:

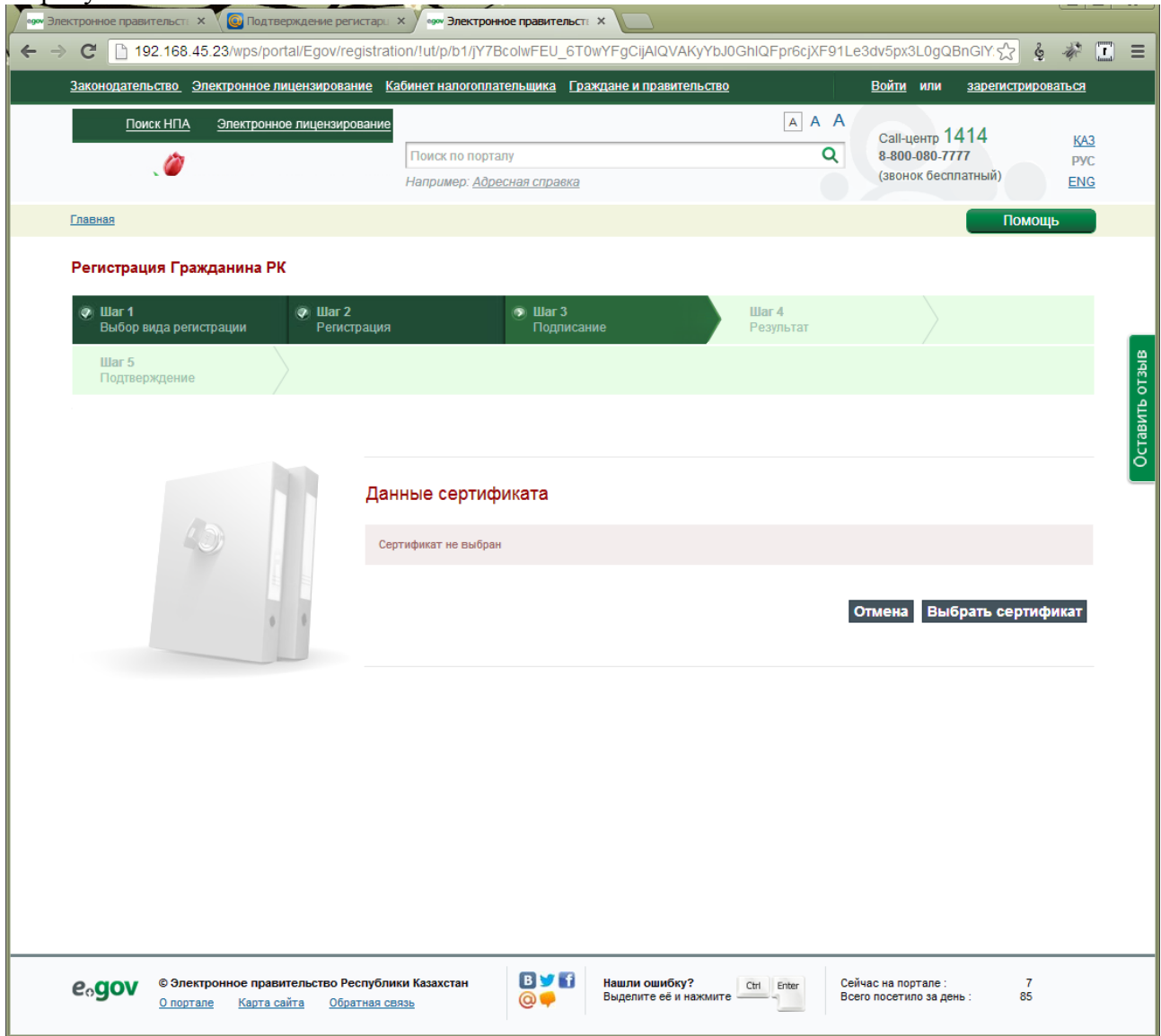

Рисунок 13 – Выбор сертификата

Осуществить подписание, для этого после выбора сертификата, нажать на кнопку «Подписать», как показано на рисунке 14:

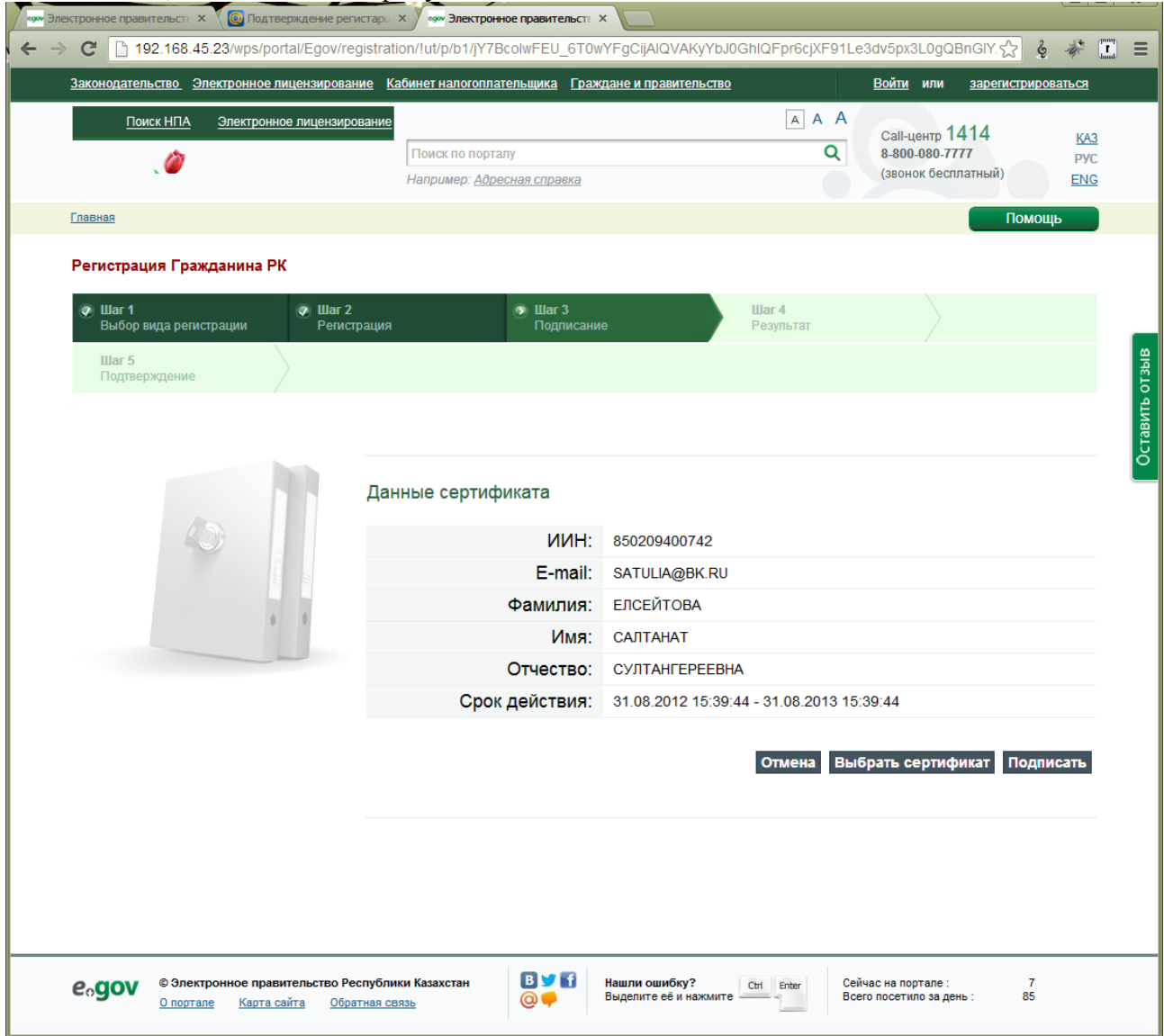

Рисунок 14 –Подписание (Выбран сертификат)

Появится уведомление об успешной регистрации с просьбой пройти по ссылке, высланной на электронный адрес, как показано на рисунке 15:

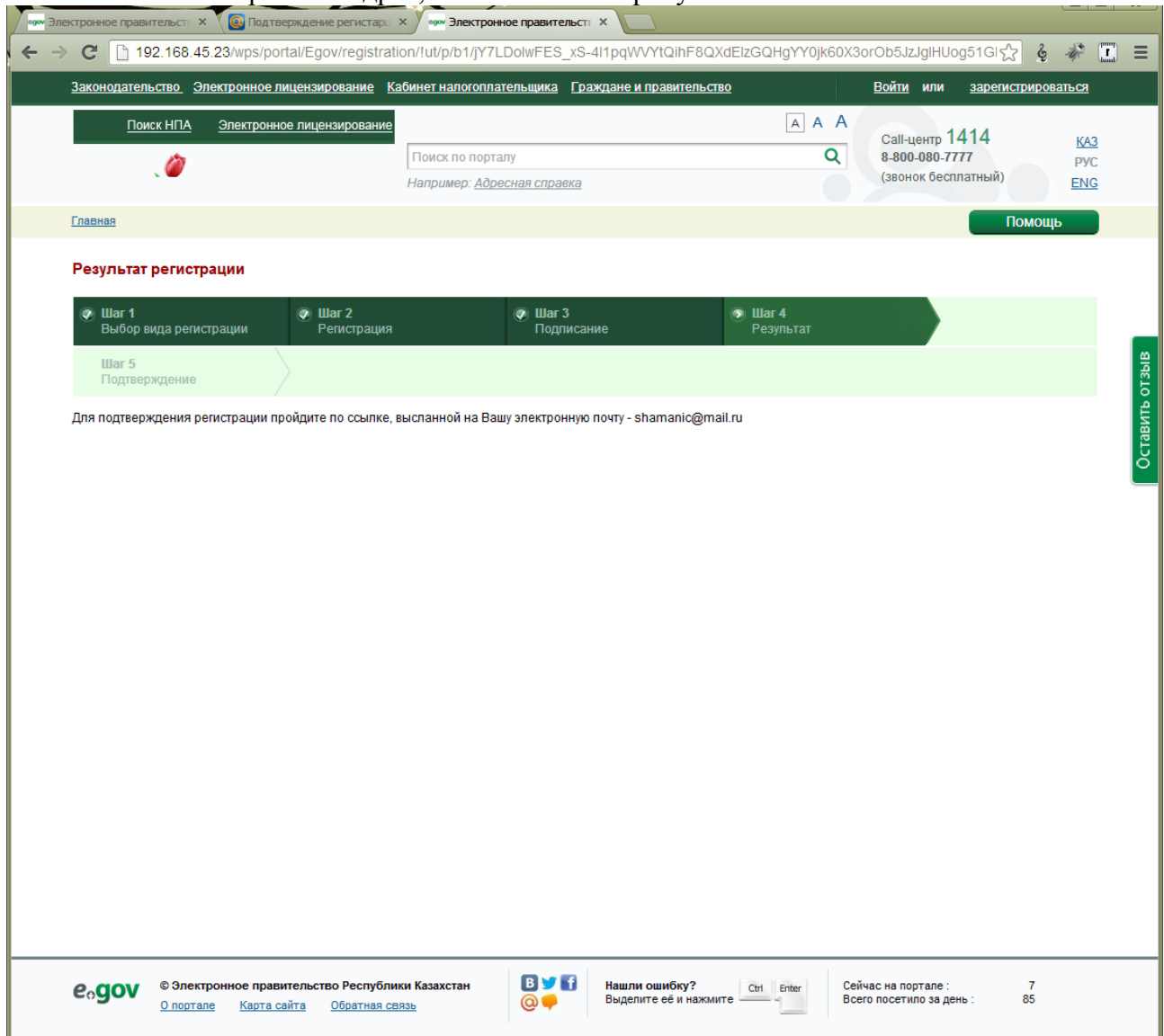

Рисунок 15 – Промежуточное уведомление о регистрации нового пользователя

При ознакомлении с сообщением, высланным на электронный адрес необходимо пройти по ссылке. Для этого необходимо нажать на слово «ссылке» в тексте сообщения, как показано на рисунке 16:

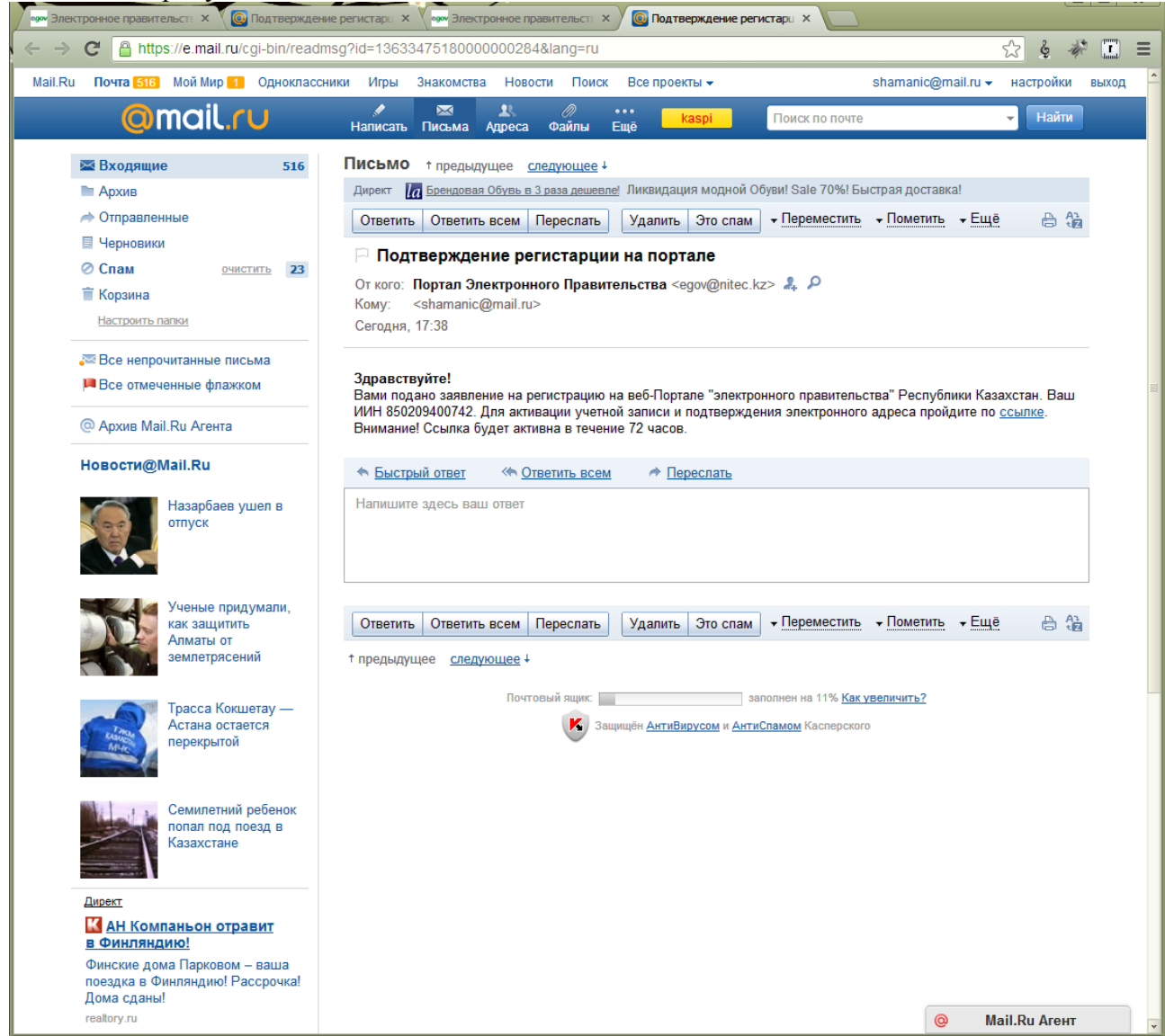

Рисунок 16 - Уведомление на электронный адрес

# При нажатии на ссылку становится доступным сообщение об успешной регистрации: *«Поздравляем, Вы успешно зарегистрировались на веб-Портале "Электронного Правительства" Республики Казахстан. Предлагаем пройти на страницу авторизации»*.

Пользователь имеет полный доступ к ресурсам портала, срок регистрации на портале не ограничен временными рамками.

# **III. Попытка регистрации на веб-портале «электронного правительства» лица, состоящего на учете в Генеральной прокуратуре Республики Казахстан:**

В случае, если Пользователь не смог зарегистрироваться в связи выводом сообщения*: «Невозможно создать учетную запись по введенному ИИН. За разъяснениями необходимо обратиться в отдел документирования населения в ЦОН»* (см. Приложение 2), то Пользователь должен обратиться в ЦОН в отдел документирования населения. Сотрудник отдела документирования населения должен проверить его по базе, если Гражданин РК предоставляет документы, утверждающие, что статусы не соответствует действительности, то Сотрудник отдела должен актуализировать данные Гражданина РК.

В случае, если Пользователь не смог зарегистрироваться в связи выводом сообщения*: «Невозможно создать учетную запись по введенному значению ИИН. За разъяснениями необходимо обратиться в Управление Комитета по правовой статистике и специальным учетам Генеральной прокуратуры Республики Казахстан http://www.pravstat.kz»,* то Пользователь должен обратиться в Управление КПСиСУ ГП РК.

#### **IV. Вход на веб-портал «электронного правительства» посредством ЭЦП:**

Для того, чтобы осуществить вход на веб-портал «электронного правительства» [www.egov.kz](http://www.egov.kz/) необходимо выбрать способ входа:

- Вход по двум критериям: ИИН/БИН и пароль;
- $\bullet$ Вход по ЭЦП.

Для входа по ИИН/БИН и пароль необходимо ввести ИИН/БИН пользователя, пароль и нажать на кнопку «Войти».

На Портале должен быть счетчик неудачных попыток и после 3 (трех) неудачных попыток Пользователь должен быть заблокирован на 15 минут. Подробная информация по всем неудачным попыткам заносятся в журнал. Выводиться сообщение *«Вы заблокированы!».*

Если не зарегистрированный Пользователь хочет авторизоваться на Портале, то выводиться сообщение *«Ошибка авторизации: введен неверный логин или пароль».*

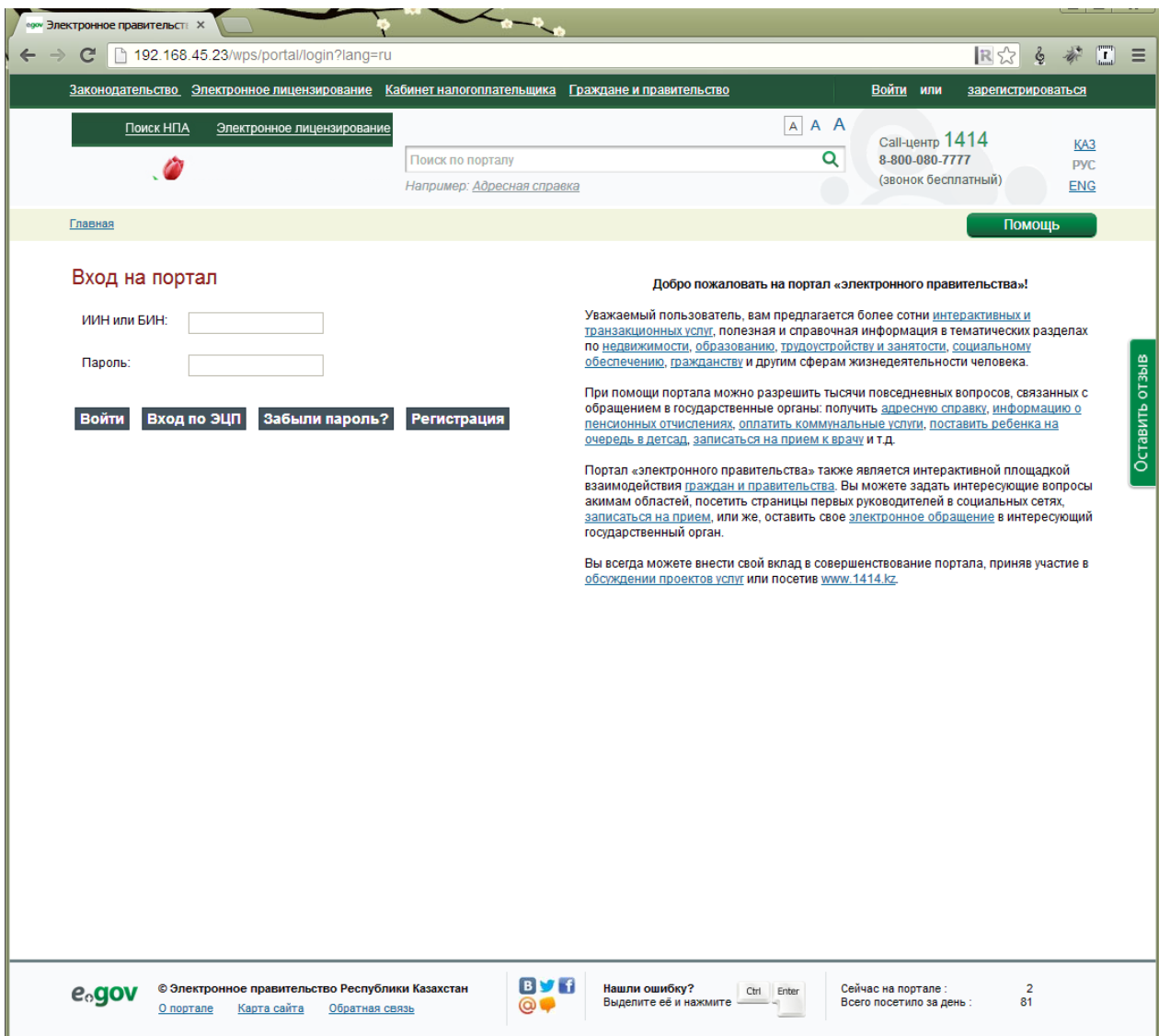

Рисунок 17 – Вход на портал

Для входа по ЭЦП необходимо нажать на кнопку «Войти по ЭЦП» , как показано на рисунке 17.

Если ИИН введен неправильно, то выходит следующее сообщение об ошибке: *«неверный ИИН»*.

Выбирает сертификат, для этого нажимает на кнопку «Выбрать сертификат», как показано на рисунке 18.

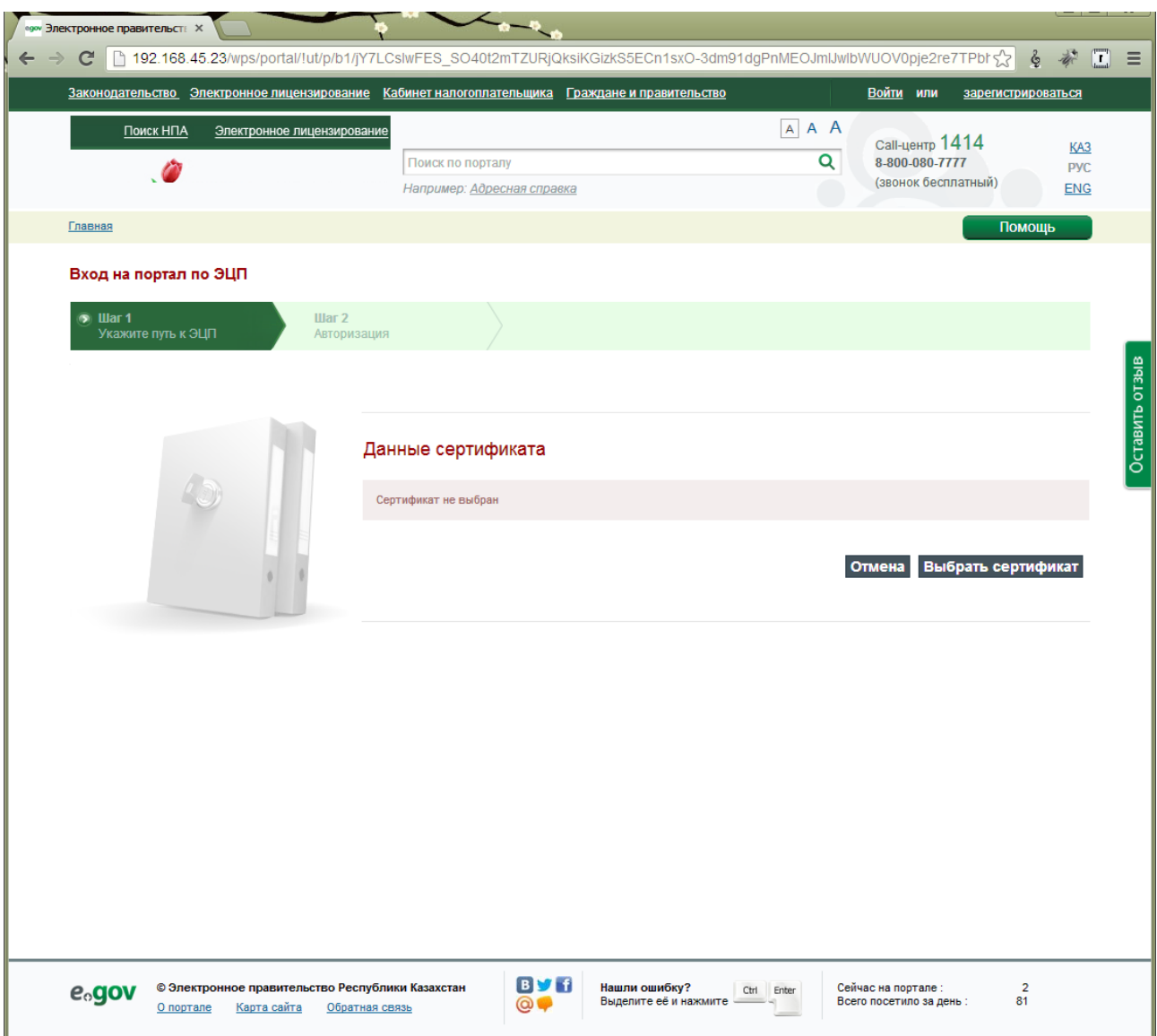

Рисунок 18 – Выбор сертификата

Далее указывает путь к сертификату, выбирает сертификат. После осуществления выбора сертификата необходимо нажать на кнопку «Подписать», чтобы завершить вход на портал посредством сертификата, как показано на рисунке 19.

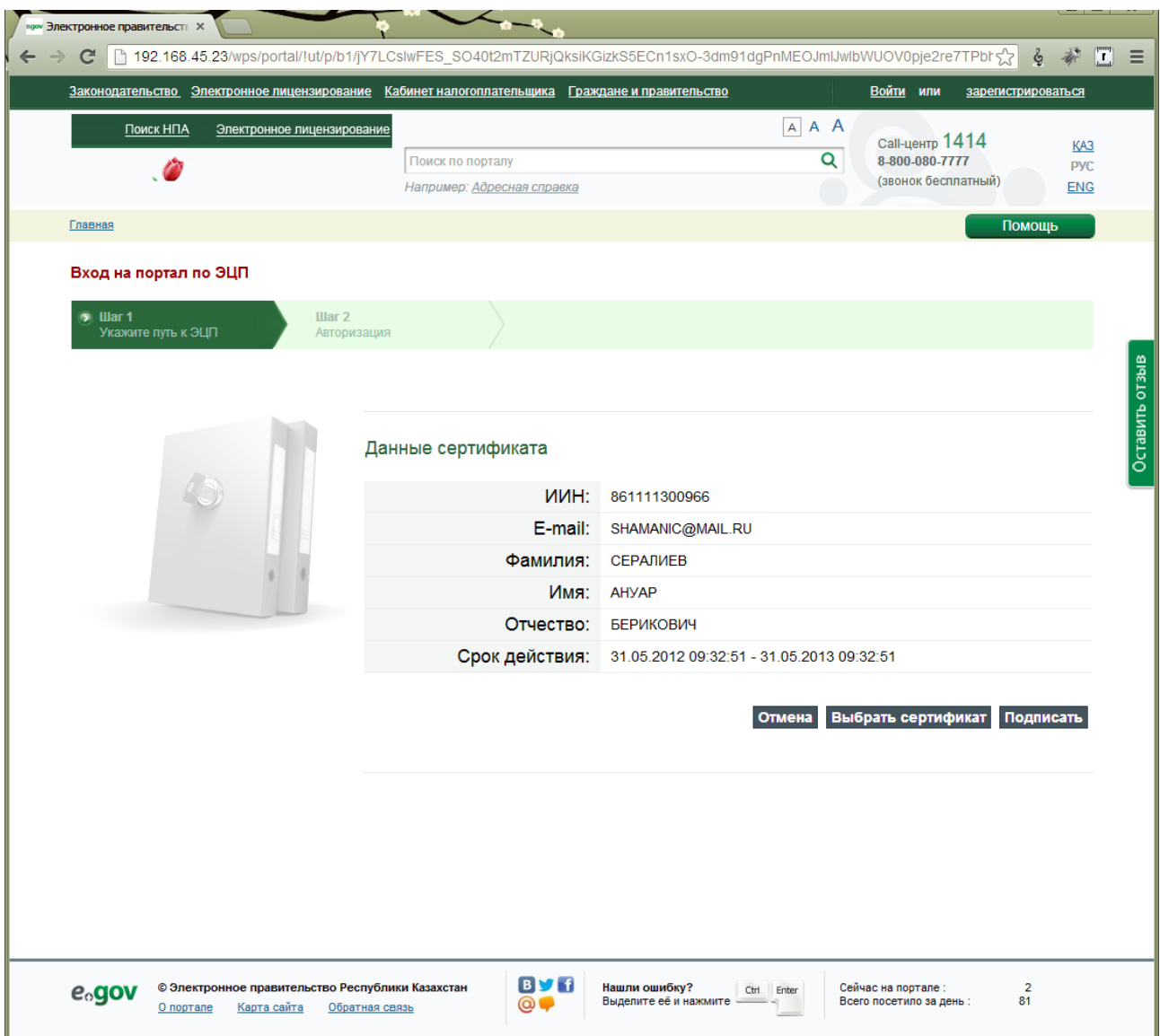

Рисунок 19 – Выбор сертификата пользователя

Если у пользователя не задан электронный адрес в профиле, то при осуществлении входа на портал посредством ЭЦП будет запрашиваться электронный адрес, как показано на рисунке 20. В приведенной форме необходимо указать электронный адрес, и для сохранения изменений нажать на кнопку «Сохранить».

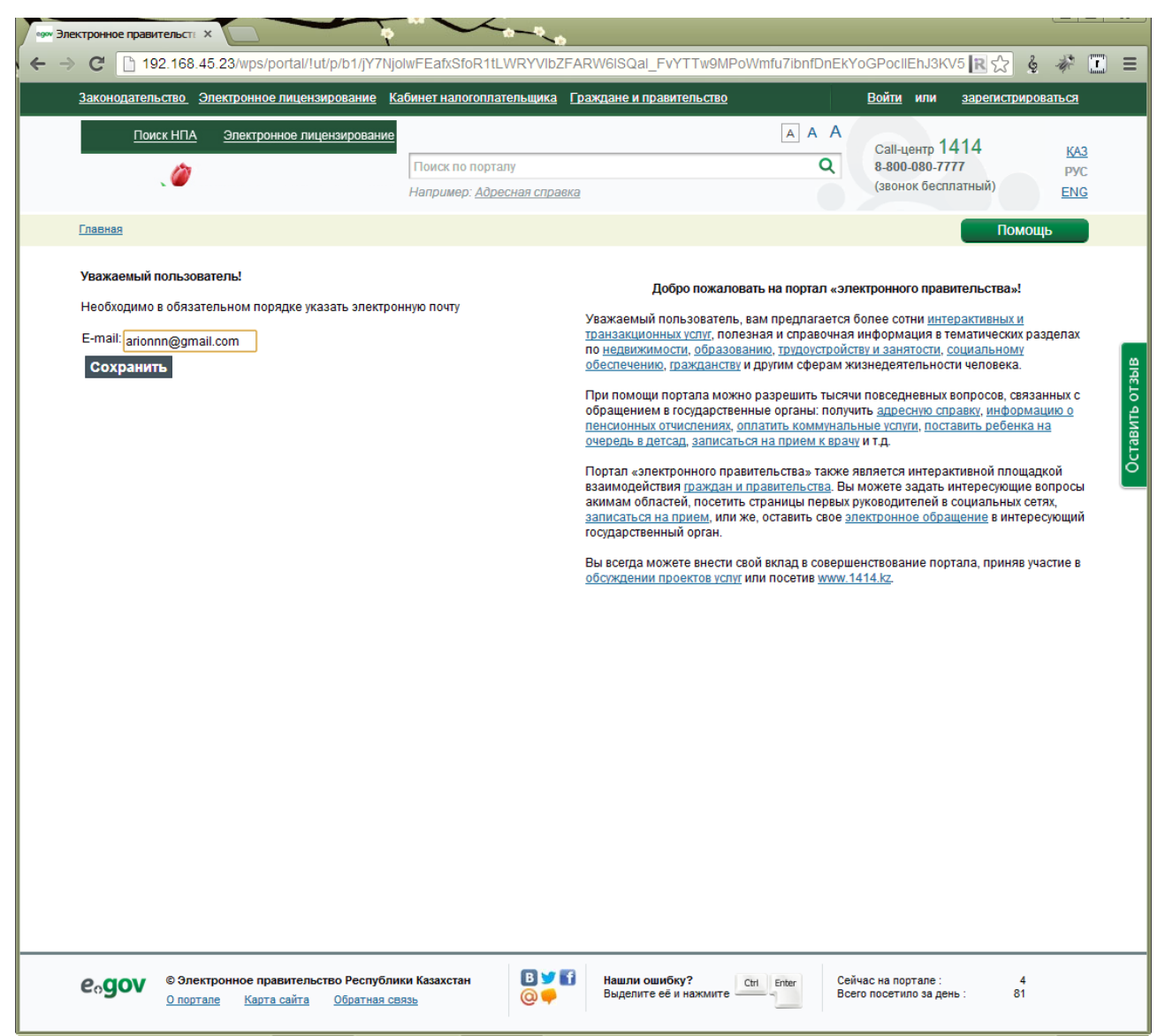

Рисунок-20 Вход по ЭЦП при отсутствии е-майла

# **V. Процесс «смены пароля»:**

Для того, чтобы сменить пароль необходимо щелкнуть на кнопку «Забыли пароль» на странице авторизации на портале. Процесс смены пароля имеет два варианта, как показано на рисунке 21 :

- $\bullet$ Смена пароля по ЭЦП.
- Смена пароля по е-майл.

Также, при желании пользователя получить ЭЦП, есть возможность пройти процесс получения ЭЦП, для этого необходимо нажать на кнопку «Получить ЭЦП», как показано на рисунке 21.

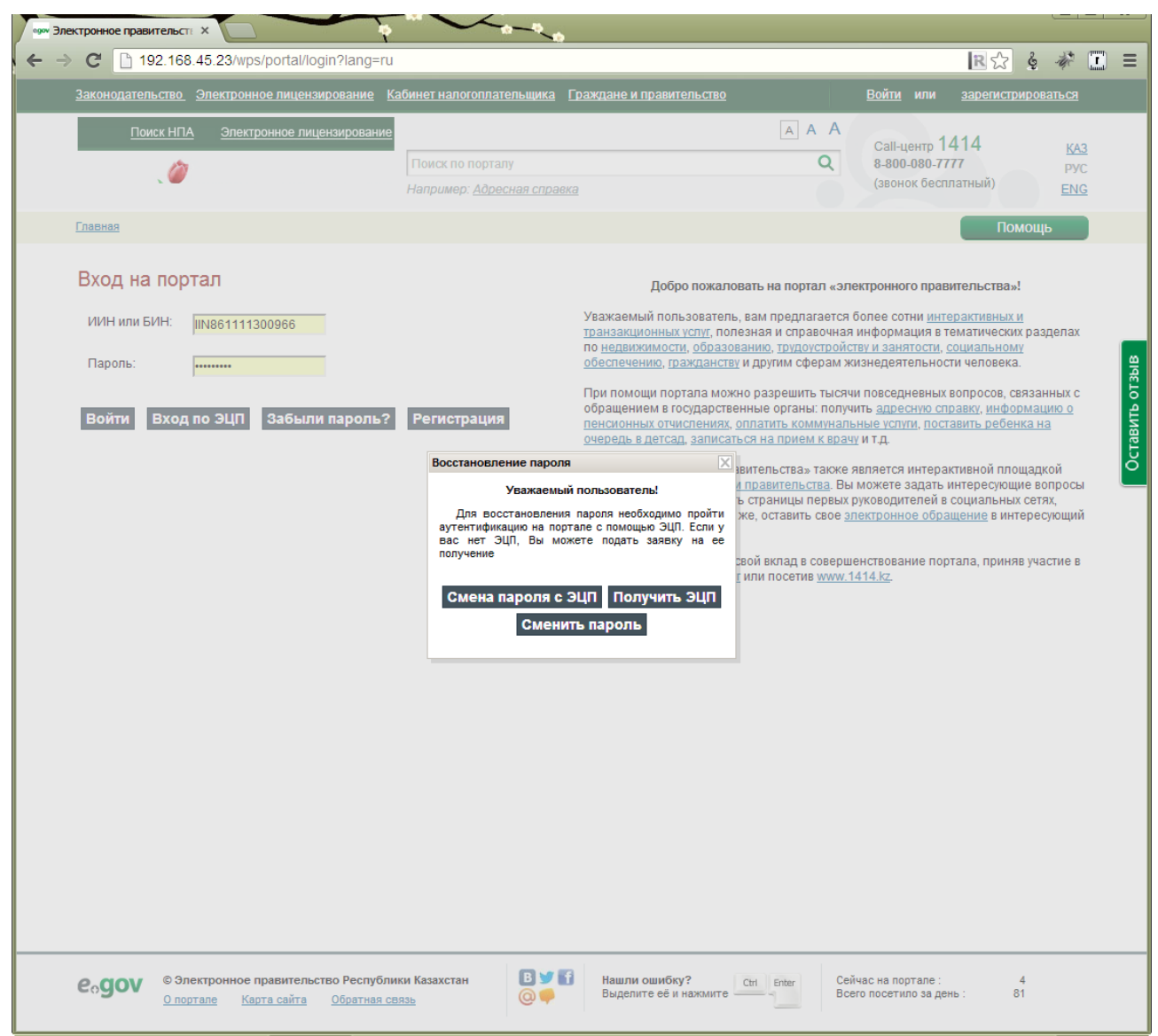

Рисунок 21 – При нажатии на кнопку «Забыли пароль»

#### **Смена пароля по е-майл.**

При «Смене пароля по е-майл» необходимо нажать на кнопку «Смена пароля по емайл», затем пользователю необходимо выбрать тип, к которому он относится, как показано на рисунке 22:

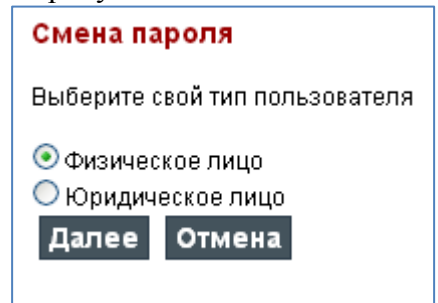

Рисунок 22-Выбор типа пользователя

Для физических лиц необходимо ввести в обязательном порядке следующие значения: ИИН, Номер документа, Дата выдачи, как показано на рисунке 23.

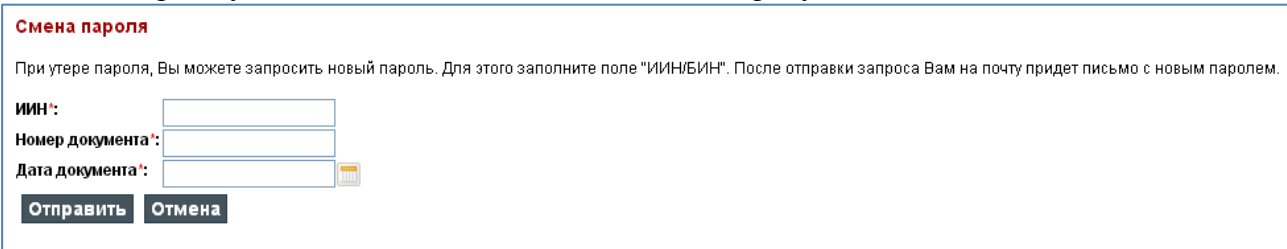

Рисунок 23 – Смена пароля для физических лиц

Для юридических лиц необходимо ввести: БИН, Регистрационный номер, как показано на рисунке 24.

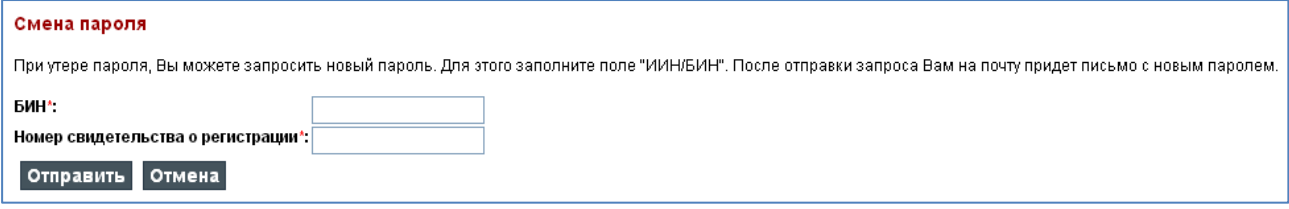

Рисунок 24 – Смена пароля для юридических лиц

При соответствии введенных значений, формируется новый пароль, который высылается на электронный адрес, указанный пользователем при регистрации, как показано на рисунке 25.

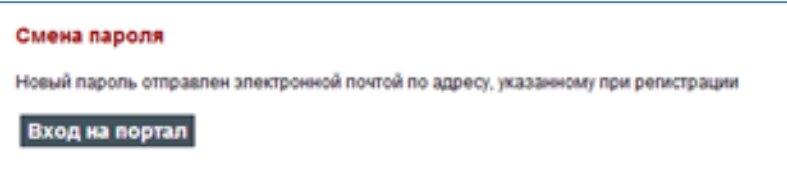

Рисунок 25 – Уведомление о смене пароля

Сообщение , высланное на электронный адрес пользователя содержит новый пароль, как показано на рисунке 26.

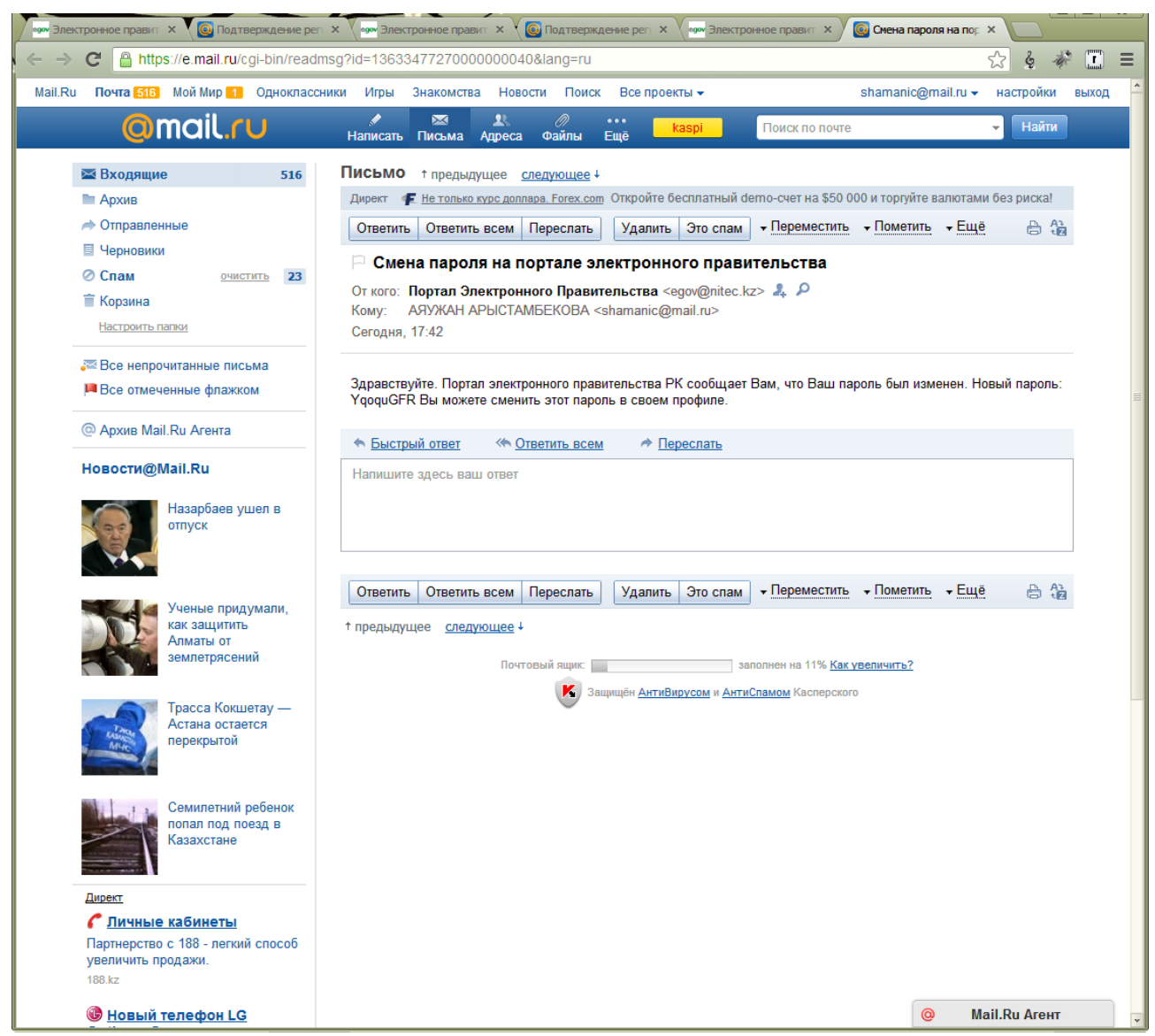

Рисунок 26- Уведомление на электронный адрес.

### **Смена пароля по ЭЦП.**

При «Смене пароля по ЭЦП» необходимо нажать на кнопку «Смена пароля по ЭЦП», затем пользователю станет доступна форма для выбора сертификата, как показано на рисунке 27.

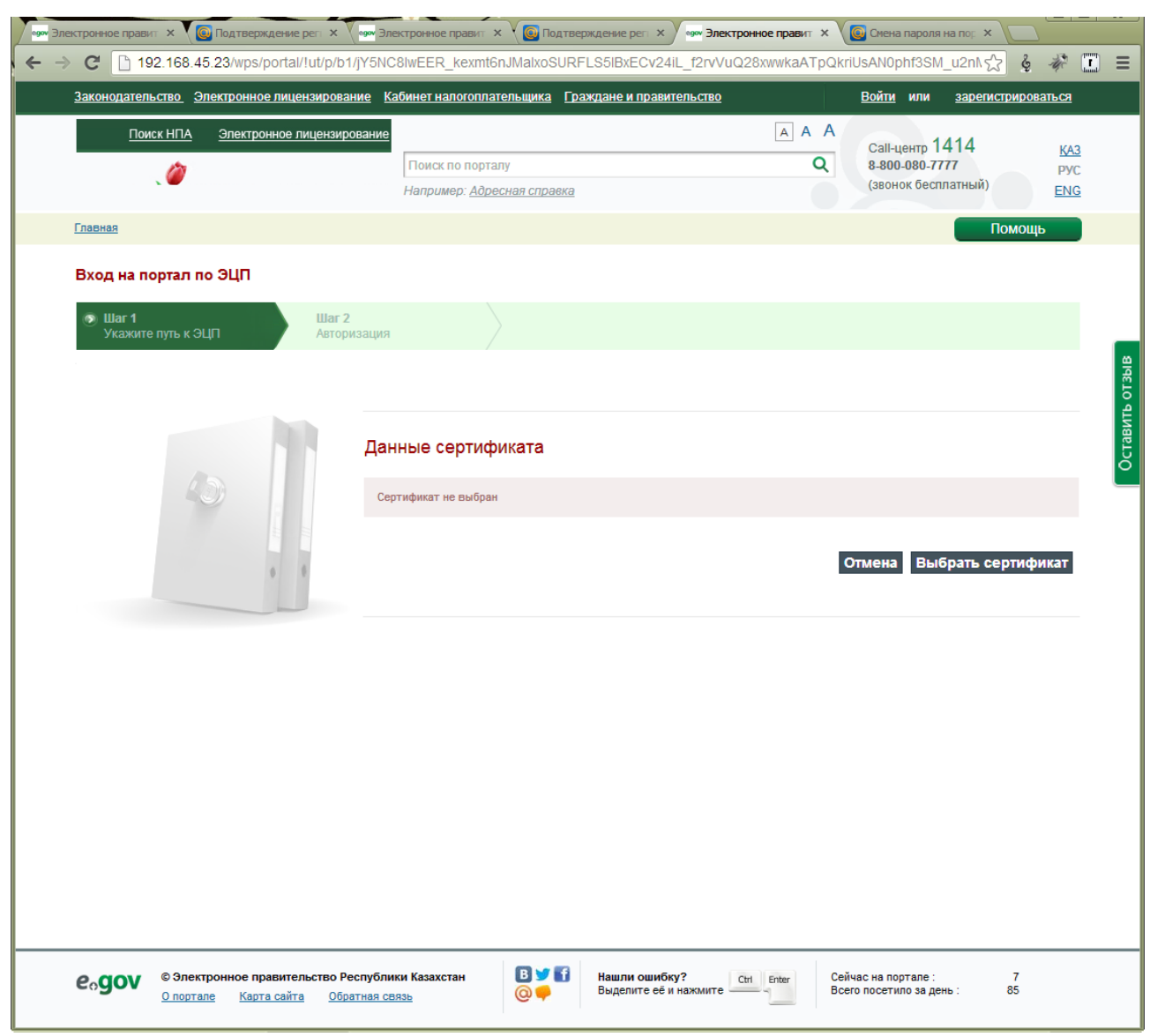

Рисунок 27 – Выбор сертификата

После выбора сертификата и подписания им запроса на смену пароля, станет доступна форма для смены пароля, как показано на рисунке 28.

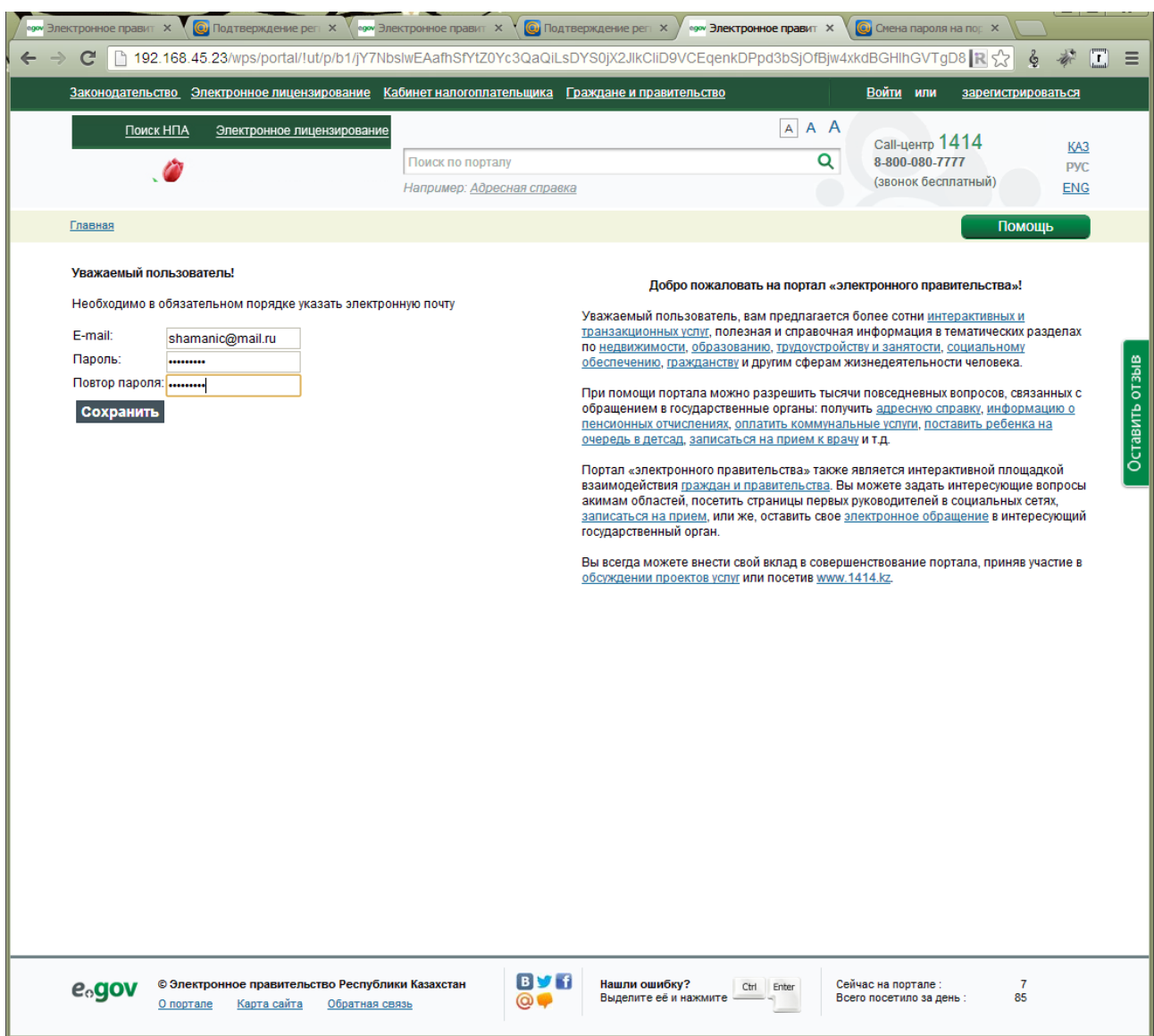

Рисунок 28- Форма смены пароля

Форма для смены пароля содержит следующие поля: Электронный адрес, Новый пароль. Подтверждение пароля.

Если в профиле ранее был сохранен электронный адрес, то в этом поле будет высвечиваться, указанный электронный адрес. Если электронный адрес не указан, то необходимо его указать. Затем ввести новый пароль и подтверждение.

Для осуществления входа на портал с новым паролем, необходимо на странице авторизации ввести ИИН/БИН и новый пароль, измененный посредством входа по ЭЦП.

#### Приложение 1

# **Алгоритм действий оператора ЦОН при оказании услуги «Регистрация на портале посредством ЦОН».**

**Условие 1**. Регистрация на Портале посредством ЦОН, осуществляется при оказании услуги выдача удостоверения личности и запись ЭЦП на удостоверение личности Оператором ЦОН;

**Условие 2.** Регистрация на Портале посредством предоставлении услуги записи ЭЦП на удостоверение личности Пользователю предоставляет полные права;

Описание процесса регистрации на Портале:

- 1. Шаг 1: Гражданин РК обращается в ЦОН за получением услуги «Выдача удостоверения личности» и (или) «Запись на удостоверение личности ЭЦП»;
- 2. Шаг 2: Гражданин заполняет заявление на выпуск удостоверения личности и (или) на запись ЭЦП на удостоверение личности, в заявление указывает согласие на регистрацию на Портале;
- 3. Если гражданин выпускает новое удостоверение личности, то заявление уходит в МВД;
- 4. Если гражданин подает заявление на запись ЭЦП на удостоверение личности, то заявление передается оператору ЦОН;
- 5. Оператор ЦОН в АРМе (ИС) вводит данные: ИИН, электронную почту и нажимает на кнопку зарегистрировать;
- 6. АРМ (ИС) формирует запрос и подписывает ЭЦП АРМ (ИС)
- 7. Шаг 3: Данные посредством ШЭП передаются в ПЭП;
- 8. Шаг 4: ПЭП проверяет
	- a. Проверяет ЭЦП АРМ (ИС) согласно требованию к ЭЦП (см. главу 4), если по каким-нибудь проверкам выводится отрицательный ответ, то высылать сообщения.
	- b. по базе ИС ГБД ФЛ, на жизненные статусы, если по Пользователю выводится какой-либо статус, то выводится соответствующее сообщение.
	- c. по базе ПЭП на отсутствие/наличие учетной записи по ИИН, если запись существует, то ПЭП делает перегенерацию пароля и передает пароль и логин в АРМ (ИС) посредством ШЭП; если записи нет, то ПЭП генерирует новый пароль и передает пароль и логин в АРМ (ИС);
- 9. Шаг 5: ПЭП формирует ответ и подписывает ЭЦП ПЭП;
- 10. Шаг 6: Данные посредством ШЭП передаются в АРМ (ИС);
- 11. Шаг 7: АРМ (ИС) проверяет ЭЦП ПЭП согласно требованию к ЭЦП;
- 12. Шаг 8: Оператор ЦОН распечатывает Логин и пароль, ссылку на бумаге, заворачивает в конверт.

Справочник «признак исключения»

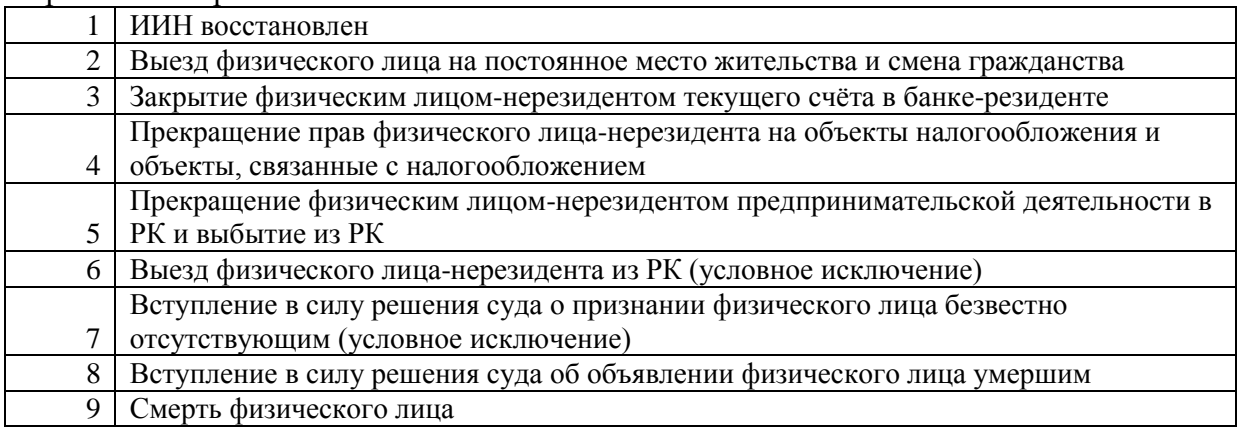

Справочник «Дееспособность»

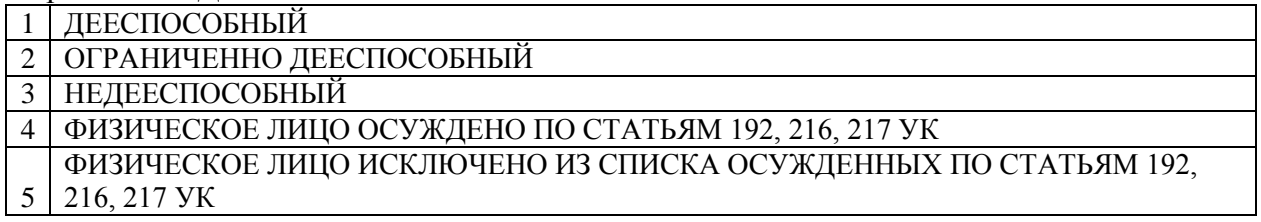

**Условие 1.** В случае, если поле «жизненный статус» имеет код 9 («умер»/«кайтыс болган»), то необходимо выводить сообщение: *«Невозможно создать учетную запись по введенному ИИН. За разъяснениями необходимо обратиться в отдел документирования населения в ЦОН (код:9)».*

**Требование 6.** В случае, если поле «признак исключения ИИН» имеет код 1,2,3,4,5,6,7,8, то необходимо выводить сообщение: *«Невозможно создать учетную запись по введенному ИИН. За разъяснениями необходимо обратиться в отдел документирования населения в ЦОН (код: \_\_\_\_ соответствующий код)».*

**Требование 7.** В случае если поле «признак исключения» равно коду «2», «3», «4», «5», «6», «7», «8», «9», то необходимо выводить сообщение: *«Невозможно создать учетную запись по введенному ИИН. За разъяснениями необходимо обратиться в отдел документирования населения в ЦОН (код:\_\_\_ - признак исключения ИИН)».*

# **Действия оператора call-center**

Если Пользователь-гражданин РК обратился call-центр и сообщил, что на его ИИН уже создана учетная запись на Портале, то оператор call-центра должен уточнить и сообщить:

- 1) есть ли у Пользователя ЭЦП?
	- *a.* если нет, то попросить Пользователя *«Уважаемый Пользователь, Вам следует получить ЭЦП для аутентификации (авторизации) на портале. Вы можете подать заявку на получение ЭЦП, перейдя по ссылке «Получить ЭЦП» на главной странице либо на сайте Национального удостоверяющего центра РК [www.pki.gov.kz.](http://www.pki.gov.kz/) В целях безопасности после авторизации по ЭЦП замените свой пароль и актуализируйте электронную почту »;*
	- *b.* если есть, то попросить Пользователя *«Уважаемый Пользователь, Вы можете авторизоваться при помощи ЭЦП. В целях безопасности после авторизации замените свой пароль и актуализируйте электронную почту»;*